# CA Identity Suite 14.x: CA Identity Manager - Manage Endpoints 200

Lab Guide

04IMG2044S

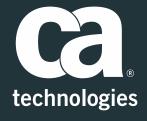

#### - PROPRIETARY AND CONFIDENTIAL INFORMATION -

© 2017 CA. All rights reserved. CA confidential & proprietary information. For CA, CA Partner and CA Customer use only. No unauthorized use, copying or distribution. All names of individuals or of companies referenced herein are fictitious names used for instructional purposes only. Any similarity to any real persons or businesses is purely coincidental. All trademarks, trade names, service marks and logos referenced herein belong to their respective companies. These Materials are for your informational purposes only, and do not form any type of warranty. The use of any software or product referenced in the Materials is governed by the end user's applicable license agreement. CA is the manufacturer of these Materials. Provided with "Restricted Rights."

## **Table of Contents**

| Lab 2-1 Acquire the Voonair AD Endpoint                 | 1 |
|---------------------------------------------------------|---|
| Lab 2-2 Explore and Correlate the Voonair AD Endpoint   | 6 |
| Appendix: Dynamic Lab Environment Access and User Guide | 3 |
| Self-Directed Learning Access and Instructions 1        | 5 |
| Instructor-Led Class Set-Up                             | 9 |
| Best Practices2                                         | 1 |
| Troubleshooting                                         | 2 |

## For the Learn More Edition Subscriber:

In addition to this fully functional training platform (*Dynamic Lab Environment*), your subscription includes a web-based training component with recorded demonstrations of these lab activities. Although not required, we recommend you review the WBT component first, as it describes various use cases for the features and context for the lab activities.

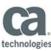

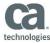

# Lab 2-1 Acquire the Voonair AD Endpoint

**Goal** Acquire the Voonair Active Directory endpoint.

**Scenario** With your CA Identity Manager environment provided out of the box, you can

now start acquiring endpoints. At Voonair Airlines, the primary endpoint is an Active Directory endpoint that holds the user identities across various containers.

To import these users into CA Identity Manager, you need to acquire the

endpoint first.

Time 20 minutes

#### Instructions:

Verify the Active Directory Endpoint Environment is Up and Running

- 1. Launch the **04IMG20299-DirectoryServer** virtual machine (VM).
- 2. On the desktop, double-click the **Active Directory Users and Computers** shortcut.
- 3. In the Active Directory Users and Computers window, under voonair.local, verify that the **Contractors** and **Employees** containers exist. These are the Active Directory user stores for Voonair Airlines that you will use throughout this class.

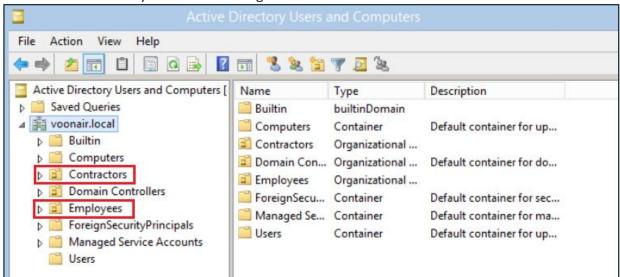

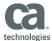

4. Expand the **Contractors** container and verify that it has the following subcontainers:

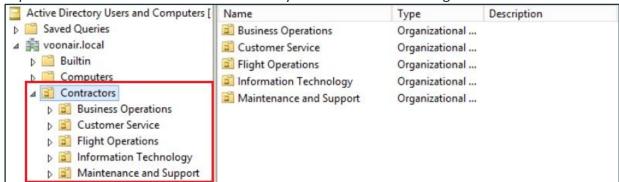

5. Expand the **Employees** container and verify that it has the following subcontainers:

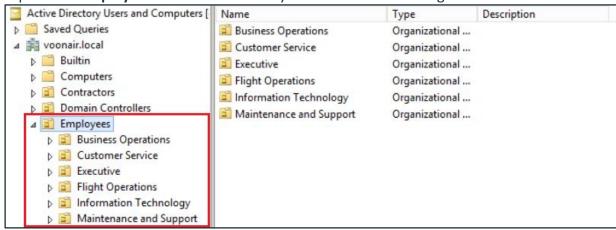

Notice the additional Executive subcontainer in the Employees container.

6. In the Contractors and Employees containers, click each subcontainer to view the Active Directory users in Voonair Airlines that you will be managing throughout this class.

Note: In the Contractors container, some subcontainers might be empty, this is fine.

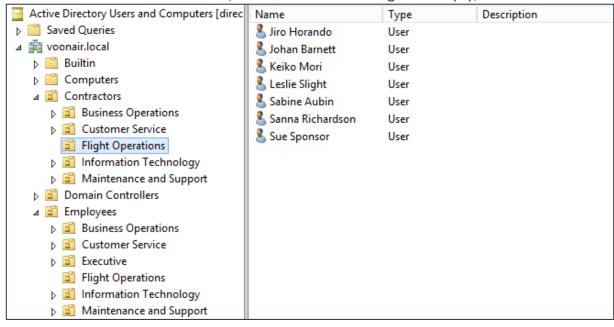

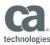

In this class, you will acquire all these users and explore/correlate them into the out-of-the-box CA Identity Manager environment. Now that you have verified that all the containers, subcontainers, and users exist in Active Directory, you can start the process of acquiring the Voonair Active Directory endpoint.

## Log in to the CA Identity Suite Virtual Appliance

Next, you will log in to the Virtual Appliance dashboard so you can access the CA Identity Manager web interfaces.

- 7. Using the shortcut on the desktop, open the Google Chrome browser.
- 8. In the Address bar, type the following and press Enter:

#### 192.168.1.20

An SSL certificate error appears. It is safe to ignore because it is a self-signed certificate generated on the fly after an IP address is selected (and therefore not signed by a known authority).

- 9. To ignore the SSL certificate error, click **Advanced** and then click **Proceed to 192.168.1.20**.
- 10. Log in to the CA Identity Suite Virtual Appliance using the following credentials:

| Username | config      |
|----------|-------------|
| Password | caeducation |

The Virtual Appliance dashboard appears, which shows all the deployed components of CA Identity Suite, including CA Identity Manager. Notice the links that enable you to access the User Console and Management Console for CA Identity Manager.

#### Add the Department Attribute to Attribute Mappings

Before you acquire the endpoint, you need to add the department attribute to the Attribute Mappings on the Provisioning Server. You do this to make sure the department attribute is imported from Active Directory when you perform the Explore and Correlate operation after the endpoint is acquired. You'll do an Explore and Correlate in the next lab exercise.

- 11. On the Virtual Appliance dashboard, click the **Management Console** link for CA Identity Manager.
- 12. Log in to the Management Console using the following credentials:

| Username | admin   |
|----------|---------|
| Password | CAIMAG1 |

13. In the Management Console, click the **Environments** link.

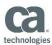

- 14. On the Environments page, in the Name column, click the link for the **identityEnv** environment. The properties for the **identityEnv** environment appear.
- 15. In the Provisioning Server row, to the right of the Provisioning link, click the green arrow. The Provisioning page appears.
- 16. Scroll down to the **Attribute Mappings** section.
- 17. To add the department to the Attribute Mappings:
  - a. In the User Attribute drop-down box, select **departmentNumber**.
  - b. In the Provisioning Attribute drop-down box, select eTDepartment.
  - c. Click Add.

You do this because you want to pull the department attribute from Active Directory into our global user that will be stored in the corporate user store (CA Identity Manager directory).

- 18. Scroll down to the bottom of the page and click **Save**. You will be prompted to restart the environment.
- 19. Click Restart Environment.

Acquire the Voonair Active Directory Endpoint

Now go ahead and use the Create Endpoint task to acquire the endpoint.

- 20. On the Virtual Appliance dashboard, click the User Console link for CA Identity Manager.
- 21. Log in to the User Console using the following credentials:

| Username | imadmin |
|----------|---------|
| Password | test    |

- 22. In the Tasks menu, expand **Endpoints**.
- 23. Expand Manage Endpoints and click Create Endpoint.
- 24. In the Create a new endpoint of Endpoint Type list, select **Active Directory**.
- 25. Click **OK**.

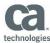

26. On the Endpoint tab, provide the following information:

| Endpoint    | Voonair_AD                                   |
|-------------|----------------------------------------------|
| Description | <add an="" description="" optional=""></add> |
| Host Name   | directoryserver.voonair.local                |
| User ID     | Administrator                                |
| Password    | caeducation                                  |

27. Click the **Security** tab and make sure **Use LDAP – SSL Encryption (Recommended)** is selected.

**Note:** If you do not enable this option, then resetting passwords and some of the other security-related features will not work.

**Note:** The SSL Certificate has already been imported into this lab environment. In a real deployment, you would need to export the SSL Certificate from your domain controller host and import it into the connector server host. For more information, see the CA Identity Manager Wiki.

28. Click the **Endpoint Settings** tab.

By default, the **Account Options on Delete** setting is configured so that **Accounts will be deleted from both the provisioning directory and the managed endpoint**. For this class, you want to change this option so the account is left unchanged on the managed endpoint. This is to make sure you do not accidentally delete users from Active Directory.

- 29. Change the **Account Options on Delete** setting to **Accounts will be deleted from the** provisioning directory, but left unchanged on the managed endpoint.
- 30. Click Submit.

You will receive a confirmation that the task for creating the endpoint has been submitted.

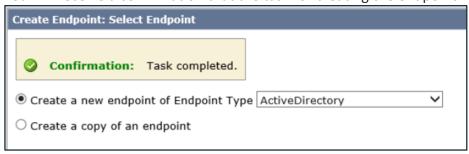

You have successfully acquired the Voonair Active Directory endpoint.

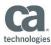

## Lab 2-2 Explore and Correlate the Voonair AD Endpoint

**Goal** Explore and Correlate the Voonair Active Directory endpoint.

Scenario Now that you have acquired the Voonair AD endpoint, you can define an Explore

and Correlate operation and execute it against the endpoint. The operation will discover objects in the acquired endpoint and store instances of them in the provisioning directory. It will then try to associate every account discovered in the endpoint to an existing global user in the CA Identity Manager directory (corporate user store). If the user does not yet exist in the directory, it will be

created.

Time 30 minutes

#### Instructions:

Create an Explore and Correlate Definition

To perform an Explore and Correlate, first you need to create an Explore and Correlate definition, which you can do through the User Console.

- 1. In the CA Identity Manager User Console, expand **Endpoints**.
- 2. Expand Explore And Correlate Definitions.
- 3. Click Create Explore And Correlate Definition.
- 4. Make sure the **Create a new object of type Explore and Correlate** option is selected.
- 5. Click OK.

The Create Explore And Correlate Definition page appears.

6. In the Explore and Correlate Name field, type the following:

**E&C Voonair AD** 

- 7. Click Select Container/ Endpoint/Explore Method.
- 8. Under Search for endpoints, select **Active Directory** from the drop-down list and then click **Search**.
- 9. Under Search Results, select the **Voonair AD** endpoint you created earlier and then click **Select**.
- 10. Under Search for a container, click **Search**.

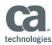

Under Search Results, CA Identity Manager returns a list of containers that came from the Voonair Active Directory endpoint that you acquired earlier. Do not select all containers, this will only create problems. You only want to select the containers that hold the users you need to manage.

## 11. Select the following containers and click **Select**:

| Search Results |                           |                                     |  |  |
|----------------|---------------------------|-------------------------------------|--|--|
|                |                           |                                     |  |  |
| Select         | ^ Name                    | * Parent Container                  |  |  |
|                | Builtin                   | <endpoint></endpoint>               |  |  |
| ✓              | Business Operations       | Contractors, < Endpoint >           |  |  |
| ✓              | Business Operations       | Employees, < Endpoint >             |  |  |
|                | Computers                 | <endpoint></endpoint>               |  |  |
|                | Contractors               | <endpoint></endpoint>               |  |  |
| ✓              | Customer Service          | Contractors, < Endpoint >           |  |  |
| ✓              | Customer Service          | Employees, < Endpoint >             |  |  |
|                | Domain Controllers        | <endpoint></endpoint>               |  |  |
|                | Employees                 | <endpoint></endpoint>               |  |  |
| ✓              | Executive                 | Employees, < Endpoint >             |  |  |
| ✓              | Flight Operations         | Contractors, < Endpoint >           |  |  |
| ✓              | Flight Operations         | Employees, <endpoint></endpoint>    |  |  |
|                | ForeignSecurityPrincipals | <endpoint></endpoint>               |  |  |
| ✓              | Information Technology    | Contractors, < Endpoint >           |  |  |
| ✓              | Information Technology    | Employees, <endpoint></endpoint>    |  |  |
| ✓              | Maintenance and Support   | Contractors, < Endpoint >           |  |  |
| ✓              | Maintenance and Support   | Employees, <endpoint></endpoint>    |  |  |
|                | Managed Service Accounts  | <endpoint></endpoint>               |  |  |
|                | Microsoft                 | Program Data, <endpoint></endpoint> |  |  |

## 12. Select the checkboxes as shown below:

| Explore/Correlate Action  Correlate accounts to users  Use existing user  Create users as needed |                          | <ul> <li>✓ Explore endpoint for managed objects</li> <li>✓ Update user fields</li> </ul> |
|--------------------------------------------------------------------------------------------------|--------------------------|------------------------------------------------------------------------------------------|
|                                                                                                  | Explore/Correlate Action | ✓ Correlate accounts to users  ○ Use existing user                                       |

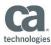

You select the **Create users as needed** option because you only have a few users in your corporate user store at this point, from the directory import that you performed earlier. The Explore and Correlate process, as configured here, will populate the corporate user store with all the Active Directory users from the Voonair endpoint.

#### 13. Click Submit.

You will receive a confirmation that the task for creating the Explore and Correlate definition has been submitted.

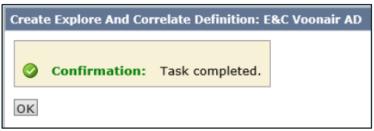

## Execute the Explore and Correlate

You have completed the configuration, so go ahead and execute the Explore and Correlate operation immediately.

- 14. In the Tasks menu, under Endpoints, click Execute Explore And Correlate.
- 15. Select **Execute now** and then **Next**.
- 16. Click Browse and then click Search.
- 17. Under Search Results, select **E&C Voonair AD** and click **Select**.
- 18. Verify that the correct Explore and Correlate definition was selected and click **Finish**. You will receive a confirmation that the task for executing the Explore and Correlate has been submitted.

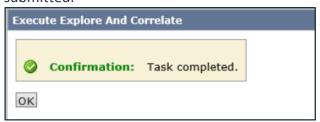

- 19. To view the status of the Explore and Correlate import process, expand **System** and click **View Submitted Tasks**.
- 20. Click Search.

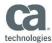

21. Examine the status of the Explore and Correlate import process and click **Refresh** to get an updated status if needed.

| View Submitted Tasks                                                                              |                     |                |                      |
|---------------------------------------------------------------------------------------------------|---------------------|----------------|----------------------|
| ▼ Description                                                                                     | * Status * Priority | * Initiated by | ▼ Submitted          |
| Provisioning Modify User task, User ktoma                                                         | Completed Medium    | imadmin        | 6/15/2017<br>7:18 AM |
| Provisioning Modify User task, User mabadi                                                        | Completed Medium    | imadmin        | 6/15/2017<br>7:18 AM |
| Provisioning Modify User task, User jsauer                                                        | Completed Medium    | imadmin        | 6/15/2017<br>7:18 AM |
| Create Global User from Account: Karima Toma task,<br>Provisioning Non Managed Object Karima Toma | Completed Medium    | imadmin        | 6/15/2017<br>7:18 AM |
| Create Global User from Account: Mahir Abadi task,<br>Provisioning Non Managed Object Mahir Abadi | Completed Medium    | imadmin        | 6/15/2017<br>7:18 AM |
| Provisioning Create User task, User mabadi                                                        | Completed Medium    | imadmin        | 6/15/2017<br>7:18 AM |
| Create Global User from Account: Jason Sauer task,<br>Provisioning Non Managed Object Jason Sauer | Completed Medium    | imadmin        | 6/15/2017<br>7:18 AM |
| Provisioning Create User task, User jsauer                                                        | Completed Medium    | imadmin        | 6/15/2017<br>7:18 AM |
| Provisioning Create User task, User ktoma                                                         | Completed Medium    | imadmin        | 6/15/2017<br>7:18 AM |

Verify the User Import into the Corporate User Store With the execution now completed, you can verify the import was successful by viewing the users in the corporate user store.

- 22. In the Tasks menu, expand Users.
- 23. Expand Manage Users and click Modify User.
- 24. Under Search for a user, click **Search**.

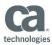

Under Search Results, you can see all the users in your corporate user store that were pulled in from Active Directory endpoint by the Explore and Correlate process.

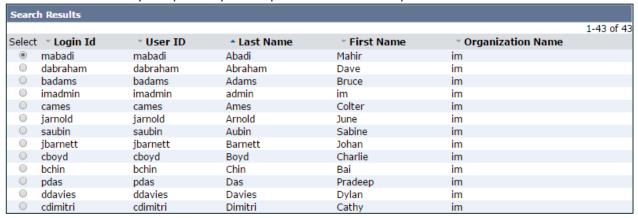

## Add Department to the Default User Search

By default, the user search results only show the organization that a user belongs to. You want to be able to see the department too and search for users by department.

- 25. In the Tasks menu, expand Roles and Tasks.
- 26. Expand Admin Tasks and click Modify Admin Task.
- 27. Under Search for an Admin task, set the following search criteria and click Search.

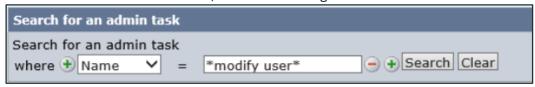

- 28. Under Search Results, select **Modify User** and click **Select**.
- 29. Click the Search tab.
- 30. Click Browse.
- 31. Under Select Screen Definition, select **Default User Search** and click **Edit**.
- 32. Under Configure Standard Search Screen, scroll down to the section called **Select the fields the** user can search on.
- 33. In the drop-down list, select **Department**.

  The screen refreshes and Department is added to the list of fields that a user can search on. You will need to scroll down again to see this.
- 34. Scroll down to the section called **Select the fields that appear in the search results**.

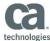

35. In the drop-down list, select **Department**.

The screen refreshes and Department is added to the list of fields that appear in search results. You will need to scroll down again to see this.

36. To make the Department field sortable, select the check box for it in the Sortable column.

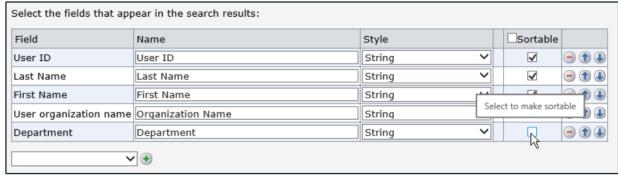

Again, the screen will refresh and you will need to scroll down to see the checkbox selected.

37. Scroll to the bottom of the page and click **OK**.

Now you can go back and run a user search to verify that Department appears in search criteria and results.

- 38. In the Tasks menu, expand Users.
- 39. Expand **Manage Users** and click **Modify User**.

  If you get a message about losing your changes if you continue, click **Yes**.
- 40. Under Search for a user, notice that you can now select Department as a search parameter in the drop-down list.

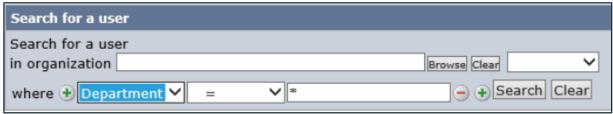

41. Under Search for a user, click **Search**.

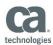

Under Search Results, you can see the new Department column that you added to the search results for the default user search and the different departments that the Voonair users belong to (Back Office, IT, Flight Operations, Customer Service, and so on). You will use these departments in later labs.

| Search Results |            |           |           |              |                     |                   |
|----------------|------------|-----------|-----------|--------------|---------------------|-------------------|
| Select         | ▼ Login Id | ▼ User ID | Last Name | ▼ First Name | ▼ Organization Name | 1-41 of 4         |
| •              | mabadi     | mabadi    | Abadi     | Mahir        | im                  | Back Office       |
|                | dabraham   | dabraham  | Abraham   | Dave         | im                  | IT                |
|                | badams     | badams    | Adams     | Bruce        | im                  | Executive         |
| 0              | cames      | cames     | Ames      | Colter       | im                  | Flight Operations |
|                | jarnold    | jarnold   | Arnold    | June         | im                  | Flight Operations |
|                | saubin     | saubin    | Aubin     | Sabine       | im                  | Flight Operations |
|                | jbarnett   | jbarnett  | Barnett   | Johan        | im                  | Flight Operations |
|                | cboyd      | cboyd     | Boyd      | Charlie      | im                  | Maintenance       |
|                | bchin      | bchin     | Chin      | Bai          | im                  | IT                |
|                | pdas       | pdas      | Das       | Pradeep      | im                  | Customer Service  |
|                | ddavies    | ddavies   | Davies    | Dylan        | im                  | IT                |
|                | cdimitri   | cdimitri  | Dimitri   | Cathy        | im                  | Flight Operations |
|                | adubois    | adubois   | Dubois    | Alice        | im                  | IT                |
|                | meckhard   | meckhard  | Eckhard   | Markus       | im                  | Flight Operations |
|                | agarrett   | agarrett  | Garrett   | Anne         | im                  | IT                |
|                | egillian   | egillian  | Gillian   | Erin         | im                  | Maintenance       |
|                | jhardy     | jhardy    | Hardy     | Jeff         | im                  | Flight Operations |
|                | ahirsch    | ahirsch   | Hirsch    | Anita        | im                  | IT                |
| 0              | jhorando   | jhorando  | Horando   | Jiro         | im                  | Flight Operations |

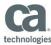

# **Appendix: Dynamic Lab Environment Access and User Guide**

## **Getting Started**

Dynamic Lab Environment is the name of the CA Education virtual environment for labs and practice activities. The technology behind the Dynamic Lab Environment is provided by Skytap and some of the instructions in this document reference Skytap.

This appendix provides the following information:

- System and network requirements
- Self-Directed Learning login and usage information
- Setting up an environment (other than Self-Directed Learning)
- Instructor-Led classroom set up
- Best practices
- Troubleshooting
- Escalating unresolved issues

## **System Requirements**

The minimum system requirements for an individual client machine accessing the Dynamic Lab Environment are listed below. Please check that you meet the minimum requirements and that you have the equipment you need before attempting to use the environment.

| Onevetine         | <ul> <li>Windows XP/2003/Vista/2008/Windows 7/2008 R2/Windows 8/2012</li> </ul> |
|-------------------|---------------------------------------------------------------------------------|
| Operating Systems | <ul> <li>Mac OS X 10.7 or higher (Lion or Mountain Lion)</li> </ul>             |
| Systems           | <ul> <li>Linux variants with supported browser and Java versions</li> </ul>     |
|                   | Internet Explorer 8, 9, or 10                                                   |
| Browsers          | Mozilla Firefox                                                                 |
| Google Chrome     |                                                                                 |
|                   | Mac OS X Safari                                                                 |

#### **Java Version**

- The acceptable Java versions are Java 1.6, 1.7, or newer.
- If you are unsure which version of Java you are running, simply click the following link and it will auto-detect: <a href="http://java.com/en/download/installed.jsp">http://java.com/en/download/installed.jsp</a> or type "java -version" in the terminal for Linux.
- If you are running OS X, please see Running Java on Mac OS X.
- For information on installing Java on your local Linux machine, see <u>How to install Java on my</u> local Linux machine.

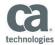

# **Network Requirements**

We recommend a minimum download speed of 1.16 Mb/sec (150 KB/sec) per client connection (i.e., each individual user). In addition, we recommend latency of 250ms or less.

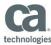

## **Self-Directed Learning Access and Instructions**

After you register for the course, you will receive a system-generated email that includes two important pieces of information:

- A published URL to access your assigned lab environment
- The date and time on which your access to that environment expires

Keep this email as you will need to use the URL whenever you access your lab environment.

Here is a sample email with the two pieces of information highlighted:

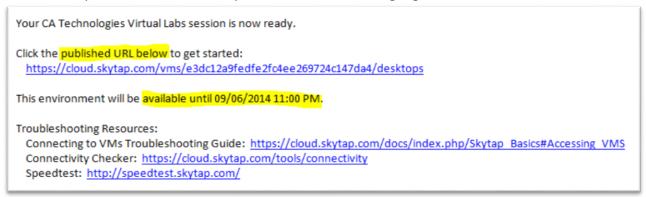

## **Access Your Assigned Lab Environment**

Click on the published URL from the email or paste the link in your web browser to access your assigned lab environment. Use this same link each time you access your dynamic lab environment.

A sample environment with multiple Virtual Machines (VMs) is shown below:

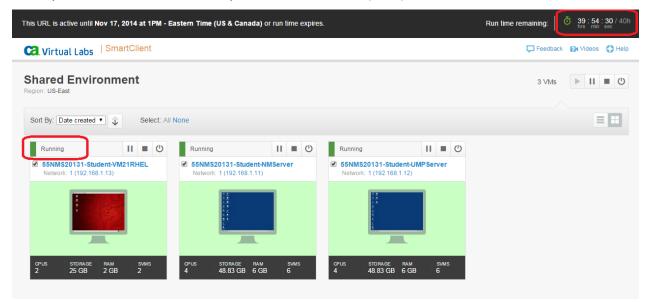

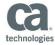

The above sample environment includes three VMs. Your particular environment will be appropriate for the course activities for which you have registered.

**NOTE:** When you initially access your environment, you may see a Java prompt, asking if you want to run this application. Click Run if you see this prompt. It will enable you to properly connect into the environment and enable the keyboard to work correctly.

## **Manage Your Assigned Lab Environment**

You are allocated a certain amount of lab session time to complete all of the activities associated with a given course. That time starts once you access your environment and continues to run until the end date and time specified in the email. The clock continues to run even if you are not actively working in the environment *unless* you manage your environment.

Use the Suspend and Run buttons to manage your lab environment. These buttons are shown below:

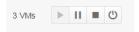

## Using Suspend to preserve your lab time

Click the Suspend button to stop the Run Time clock. Do this any time you are not working on course activities to preserve your remaining time. You can suspend any or all of the VMs in your environment by clicking in the check box in each VM window and then clicking the Suspend button.

The Suspend button is called out in the following sample where all three VMs have been checked:

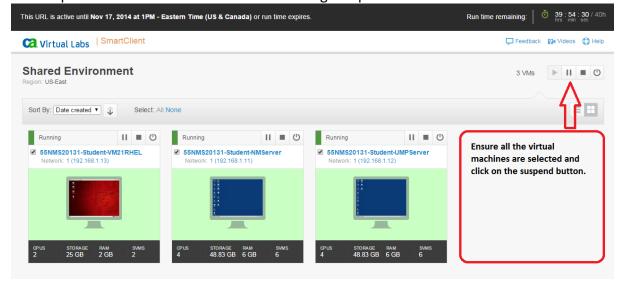

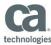

When you click Suspend, your allocated lab time is preserved and the time clock remains paused until you change the status to Run. The VMs in a suspended environment display that status as shown in the following image:

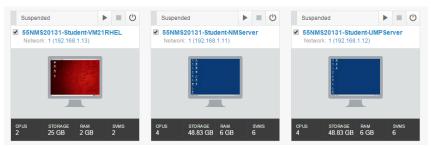

Once you have suspended your environment, you can minimize or close the browser window in which the environment has been running. Use the same URL you were sent in email to re-open your environment when you are ready to resume.

## Using Run to resume running your lab time

Click the Run button to start up suspended VMs and restart the Run Time clock. The Run button is called out in the following sample:

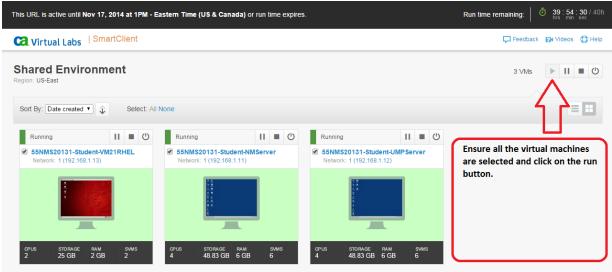

This may take several minutes. The environment is ready the when VMs are highlighted in green and display a Running status. Click on the machine(s) you want to directly access to start or resume your lab activities.

#### Tracking lab time using the Run Time clock

The Run Time clock in the upper right corner of your set of VMs tracks how much dynamic lab environment time you have left.

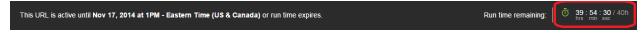

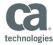

## **Network Requirements**

We recommend a minimum download speed of **1.16 Mb/sec (150 KB/sec) per client connection** (i.e., each individual user). In addition, we **recommend latency of 250ms or less**.

If you have a group of 15 users, each connecting to their own client session from the same physical location concurrently, the recommended amount of bandwidth required is **1.16Mb/sec per user x 15 or 17.5Mb/sec**.

## **Connection Test**

If you are connecting for the first time, or connecting from a computer you have never used before, run the connection and speed tests to make sure that your browser supports a connection to the Dynamic Lab Environment. These tests are hosted by Skytap directly.

Use the following URL to use the Skytap Connectivity Checker to run connection and speed tests: <a href="https://cloud.skytap.com/tools/connectivity">https://cloud.skytap.com/tools/connectivity</a>

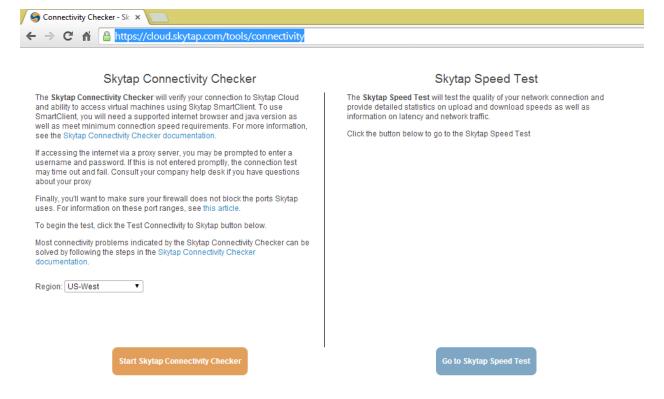

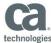

## **Instructor-Led Class Set-Up**

The Dynamic Lab Environment is accessed directly through a URL link that is provided to the instructor by a system-generated email. The email includes a class URL as well as instructor and student position URLs. A sample email is shown below:

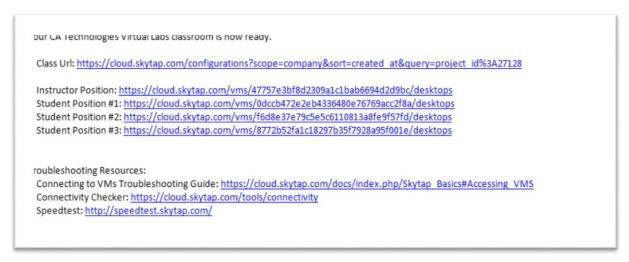

- Click the URL link or copy and paste the link to your web browser. If the URL link is valid, your web browser will load the environment with the appropriate VM or VM set for hands-on activities.
- 2. Examine all VMs and ensure they are running by selecting them and clicking the Run button to power them on.

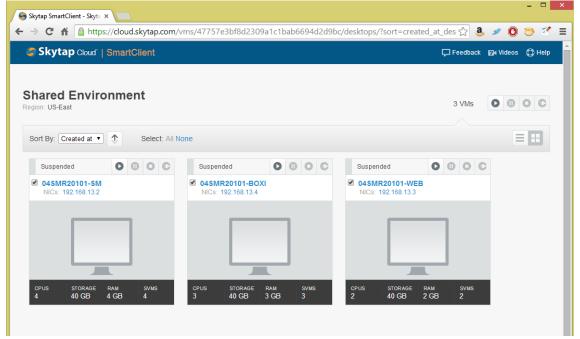

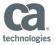

Once they are powered on, all VMs will show that they are in a running status and you may log in to the VMs by clicking the desired VM machine.

3. Click the desired VM machine to connect directly to it.

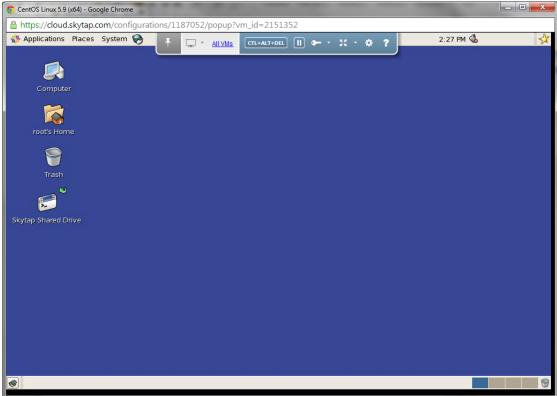

**Note**: Most VMs will take you directly to the desktop, but if you are prompted to enter login info, use the following credentials:

- Username: administrator- Password: caeducation

Students should have been sent an email message telling them to run the tests before class starts.

Best practice is for the instructor to send an email message to your students to introduce yourself as the instructor and remind them to run the connectivity test before the class starts.

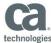

## **Best Practices**

Use the following list of best practices to help you avoid potential issues with the Dynamic Lab Environment:

- Ensure that you are connected to a dedicated hardwired network connection on a broadband internet connection.
- Do not use Wi-Fi connection because it is more susceptible to higher latency issues impacting performance.
- Close all applications and documents you are not using for your virtual training; applications
  running in the background may use up your computer's bandwidth and affect system
  performance.
- You should not be connected to a corporate VPN while connecting to the virtual training class.

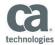

# **Troubleshooting**

Run both Connectivity Checker and Speed Test from appropriate application regions and submit results to <a href="mailto:educationlabs@ca.com">educationlabs@ca.com</a>. Before the start of class, make sure your browser supports a connection to the remote labs.